Stock Master (Ver.1.0) アップデート手順書

Stock Master (Ver.1.0) を最新の状態にアップデートするには、下記の作業が必要となり ます。

--------------------------------------------------------------------------------

--------------------------------------------------------------------------------

 (1)Internet Explorerを起動し、アドレスバーに下記のURLを入力して、弊社の ホームページへアクセスしてください。

アドレス http://www.megagate.ne.jp/pc/up/

- (2) [代理店番号を確認]をクリックしてください。
- (3)画面が切り替わりましたら、画面上部のメニューの[編集]を選択し、 [このページの検索]を選択してください。
- (4)[検索]ウィンドウが表示されましたら、[検索]テキストボックス内に ご自分の代理店番号(数字9桁)を半角で入力し、[次へ]ボタンをクリック してください。 代理店番号がある場合は、その番号が反転表示されます。
	- (5)ご自分の代理店番号があるかどうかをご確認のうえ、[検索]ウィンドウと [代理店番号を確認]画面を閉じます。
	- (6)再び手順(1)で開いた画面に戻り、ご自分の代理店番号が「ない」「ある」 どちらか該当するほうをクリックしてください。
- (7)画面が切り替わりましたら、画面に表示されているホームページの内容の コピー(※下記を参照してください)をお読みいただき、商品の交換のお手 続きまたはアップデート作業を行ってください。

◎ <mark>以上</mark>-

 <sup>【</sup>代理店番号がない】 → 別紙1-1を参照してください。 【代理店番号がある】 → 別紙2-1から2-2までを参照してください。

# **COSMO PORTAL SITE**

## MegaGate Stock Master(Ver.1.0)アップデート

# ご自分の代理店番号がたしい場合

動作確認済みの「MegaGate Stock Master(Ver.1.0)」との交換を承ります。

お手数ですが、下記の方法で現在ご使用の「MegaGate Stock Master(Ver.1.0)」を弊社までお送りくださ い。

弊社に届きしだい、動作確認済みの「MegaGate Stock Master(Ver.1.0)」をお送りいたします。

### 【交換方法】

- (1) 下記のものを全てご用意ください。
	- ・お手持ちの「MegaGate Stock Master(Ver.1.0)」一式
		- (ケース・説明書・CD-ROM・WIBUキー 全てが揃った状態)
	- ・代理店番号・お名前・ご住所・ご連絡先を記入した紙
	- ・身分証明書のコピー
- (2) 上記のもの全てを、宅急便や配達記録など、弊社に必ず届く方法でお送りください。 (万が一郵便事故などで弊社に届かない場合の責任は負いかねますのでご注意ください。)
- (3) 動作確認済み「MegaGate Stock Master(Ver.1.0)」をお送りいたします。届き次第インストールしてご利 用ください。

Copyright @2007 COSMOBILE Corporation All Rights Reserved.

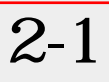

MegaGate Stock Master(Ver.1.0)アップデート

ご自分の代理店番号がある場合

下記の手順に沿ってアップデート作業をしてください。

- (1) [MegaGate Stock Master (Ver.1.0)]を終了してください。
- (2) [インストールの開始]ボタンをクリックしてください。
- (3) [ファイルのダウンロード セキュリティ警告]画面が表示されます。 [保存]をクリックしてください。
- (4) [名前をつけて保存]画面が表示されます。保存する場所に[デスクトップ]を指定して、ファイル名を変 更せずに[保存]をクリックしてください。 [ダウンロードの完了]画面が表示された場合、[閉じる]をクリックしてください。 File://\\visiontecht.org//\\visiontecht.org//\\visiontecht.org//\\visiontecht.org/<br>
file://\\visiontecht.org//\\visiontecht.org//\\visiontecht.org//\\visiontecht.org/\\visiontecht.org/\\visiontecht.org/\\visiontecht.org/\
	- (5) デスクトップに保存された[update\_1.EXE]をダブルクリックしてください。
	- (6) [アップデーター]画面が表示されます。 [OK]をクリックしてください。
	- (7) これでアップデートは完了です。 必ずコンピュータを再起動してください。
	- (8) 通常どおり[MegaGate Stock Master (Ver.1.0)]を起動してください。 ダウンロードが始まりますので、全銘柄の情報をダウンロードし終わるまでそのままお待ちください。

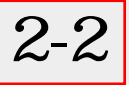

# (9) [MegaGate Stock Master(Ver.1.0)]を終了し、再起 動してください。

 (「MegaGate StockMaster」の動作に問題がなければ、先ほどデスクトップに保存された [update\_1.EXE]は削除してください。)

※上記の手順を全てお読みになりましたら、[インストールの開始]ボタンをクリックしてください。

インストール開始

Copyright @2007 COSMOBILE Corporation All Rights Reserved.

I.